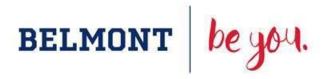

## LinkedIn Learning User Guide (Faculty & Staff Development)

If this is your first time accessing LinkedIn Learning through Belmont University, begin with the <u>First Time User Activation Instructions</u> and <u>Activation Link</u>. Once you complete those steps, return here and follow the below instructions to access LinkedIn Learning for your own development.

- 1. Log into My Belmont, click on the Human Resources tab (top menu) and click Belmont Be You.
- 2. Hover over **Learning** and click on **Learner Home**.
- 3. Use the **Search** box to type in keywords for any course of interest.

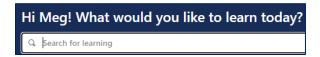

4. For example, if I wanted to develop project management skills, I would type **Project Management** into the **Search** box, as shown below and then click on **Enter**. The list of project management courses will appear.

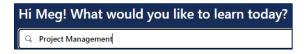

5. Note: LinkedIn Learning has a lot of course options. Your search may return hundreds (or thousands) of results. Utilize the Filter feature to narrow your search by course length.

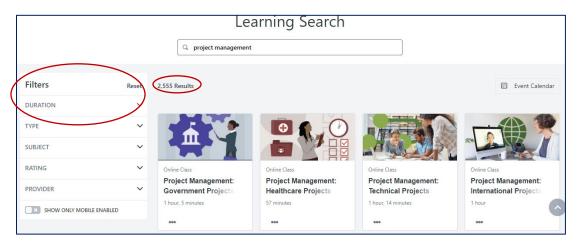

6. Click on a course title for a description of that course. Your screen should look similar to the picture on the next page. If you want to take this course, click the blue **Launch** button. If you don't want to take this course, click the back arrow to return to your search results.

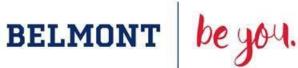

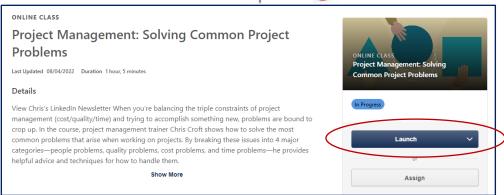

7. After clicking Launch, your screen should look similar to the picture below. Read the statement and click **Agree** to proceed to the course.

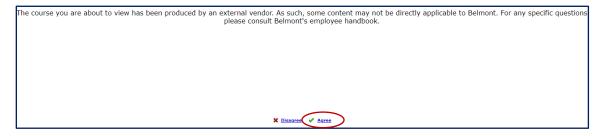

8. Your screen should look similar to the picture below (myBelmont login screen). Type your myBelmont Login and Password and click Login to reauthenticate and launch the course.

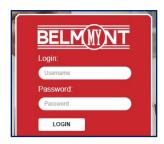

9. The course will begin. It will also be added to the Active section of your Learning Transcript (see picture below). If you need to pause the course and return at a later time, you can access the course via your Learning Transcript by hovering over Learning (in Belmont Be You) and clicking on **View Your Transcript**. Once you complete the course, it will show in the Completed section of your Learning Transcript.

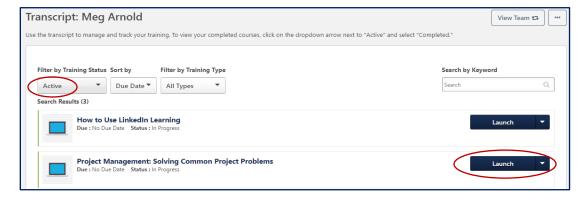